# **Basics of Google Drive**

Google Apps for Education

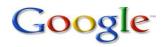

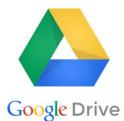

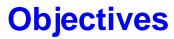

**Define Google Drive** 

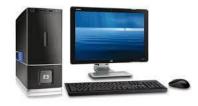

On the Desktop Computer:

- Access Google Drive
- Create Folders in Google Drive
- Create Sub-folders in Google Drive
- Upload Files into Created Folders
- Move a file from the "X" Drive to Google Drive
- Open a Microsoft Word Document to edit and upload again

# Google

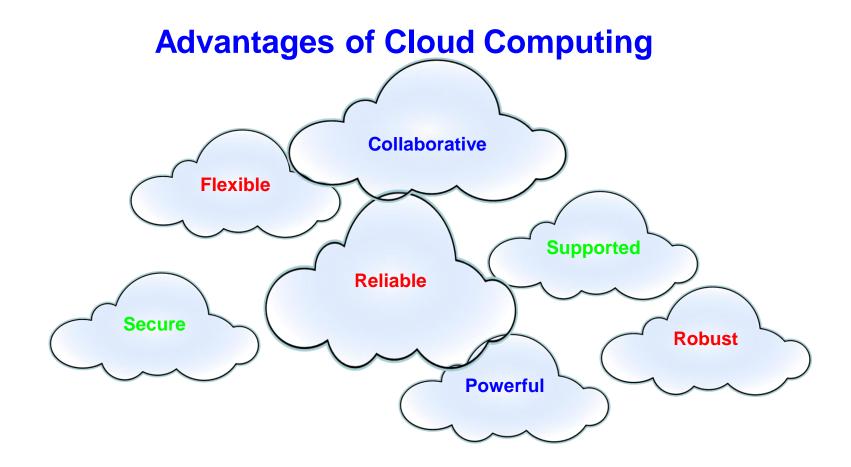

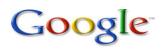

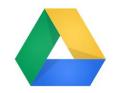

## What is Google Drive?

Ξ

Ħ

Google Drive

Part of Google Apps for Education It's a document creation storage platform. A cloud based office productivity suite enabling the creation of

Google Documents = MS Word Slide Presentation = PowerPoint Web Forms (Google Forms) Google Sheets = Excel Drawings (Google Draw)

... in one online location.

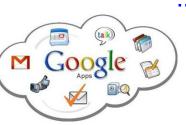

## **Accessing Google Drive**

- 1. On the desktop computer, Click on the Chrome Browser:
- 1. Type the following address: <u>https://drive.google.com/</u>
- 1. Click on Go to Google Drive

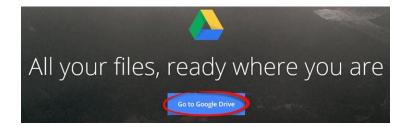

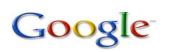

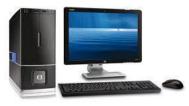

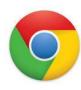

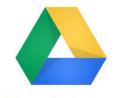

Google Drive

### Log in to Google Drive

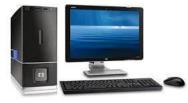

### One account. All of Google.

Google

Sign in to continue to Google Drive

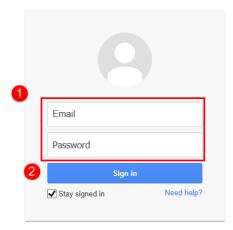

#### Welcome to your new account

Welcome to your new account: mmoore@mwick12.in us. Your account is compatible with nearly all Google products, but your mwick12.in us administrator may decide which products are enabled for your account. For tips about using your new account, visit our Help Center.

Google has made its services available to organizations using Google Apps. In addition to the core suite of messaging and collaboration applications, you may access many Google services ("Additional Services") using your mmoore@mmsc.kt12 in us account. Your mmsc.kt12 in us administrator determines which Additional Services you may access using your account. For tips about using your new account, visit the Google Help Center.

Please be aware that when you use Google services, your domain administrator will have access to your @mvac k12 in us account information, including your email. You can learn more here, or by consulting your domain administrator's privacy policy, if one exists. You can choose to maintain a separate account for your personal use of any Google services, including email. If you have multiple Google accounts, the username that appears at the upper right comer of most Google services will help you ensure that you're using the intended account.

The Additional Services are provided by Google to you under these terms of service and privacy policy. Certain Additional Services may also have service-specific terms. If your domain administrator enables any of the Additional Services, Google will treat your use of any of the Additional Service as acceptance of the applicable service-specific terms.

k "Accept" below to indicate that you understand the changes to your account and agree to the Google his of Service and the Google Privacy Policy for your use of Additional Services.

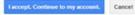

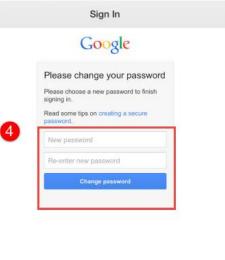

About Google Privacy & Terms Help

4

Create an account

## Try the Following on your own

Log into Google Drive on the computer

Once logged into Google Drive on the computer:

- □ Create 2 folders
- □ Create 2 subfolders
- □ Move a folder into another folder
- Upload a Microsoft Word file from either your computer or your "X" Drive to Google
  Drive
- □ Move a file into a folder
- Download and Upload a Microsoft Word Document

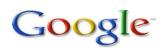

### Helpful Documents

### **Google Help Sheets**

www.mvsc.k12.in.us

- 1. Click on Staff
- 2. Click on Technology
- 3. Click on Resources
- 4. Click on Google Apps

### **Apple Tutorials**

- 1. After clicking on Resources above
- 2. Click on Video.

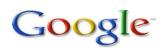